Dashboard | Profits 4 Purpose

#### **Step 1: From the Administration drop down, select "Events"**

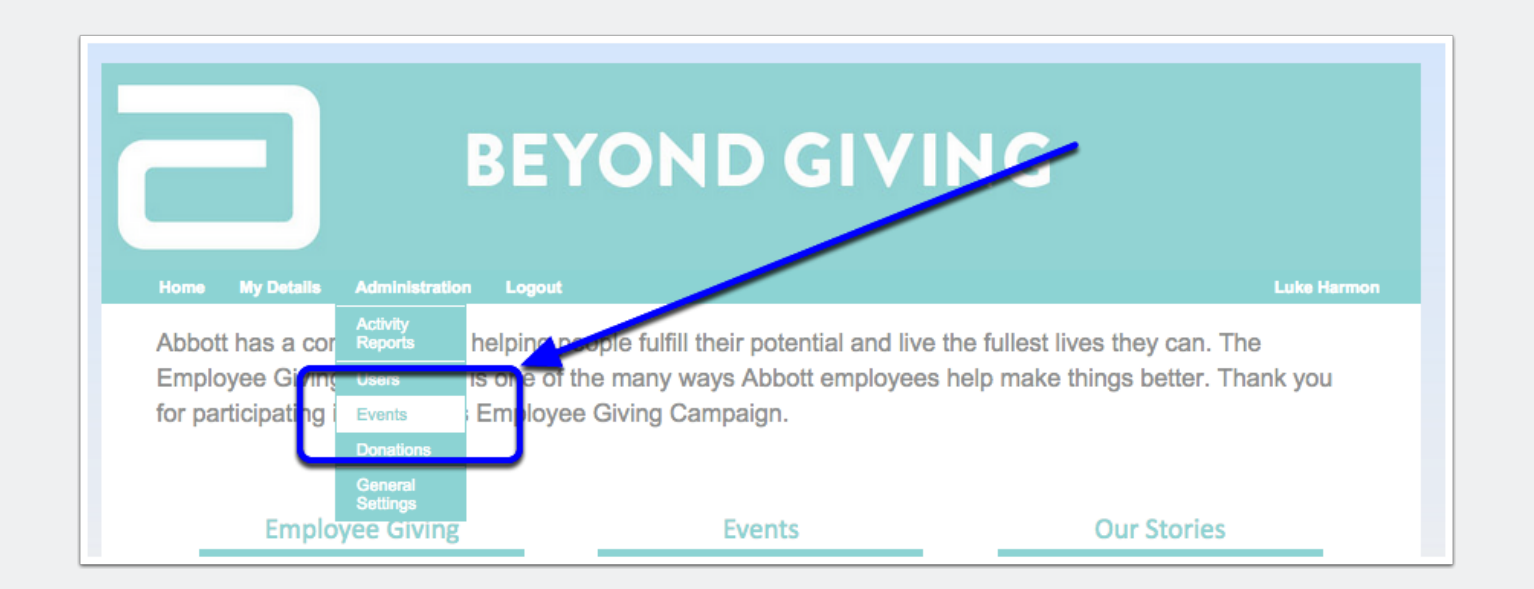

### **Step 2a: Filter to "not approved" events**

This page will default to "search". From there, select "Add new condition" and choose "Status"

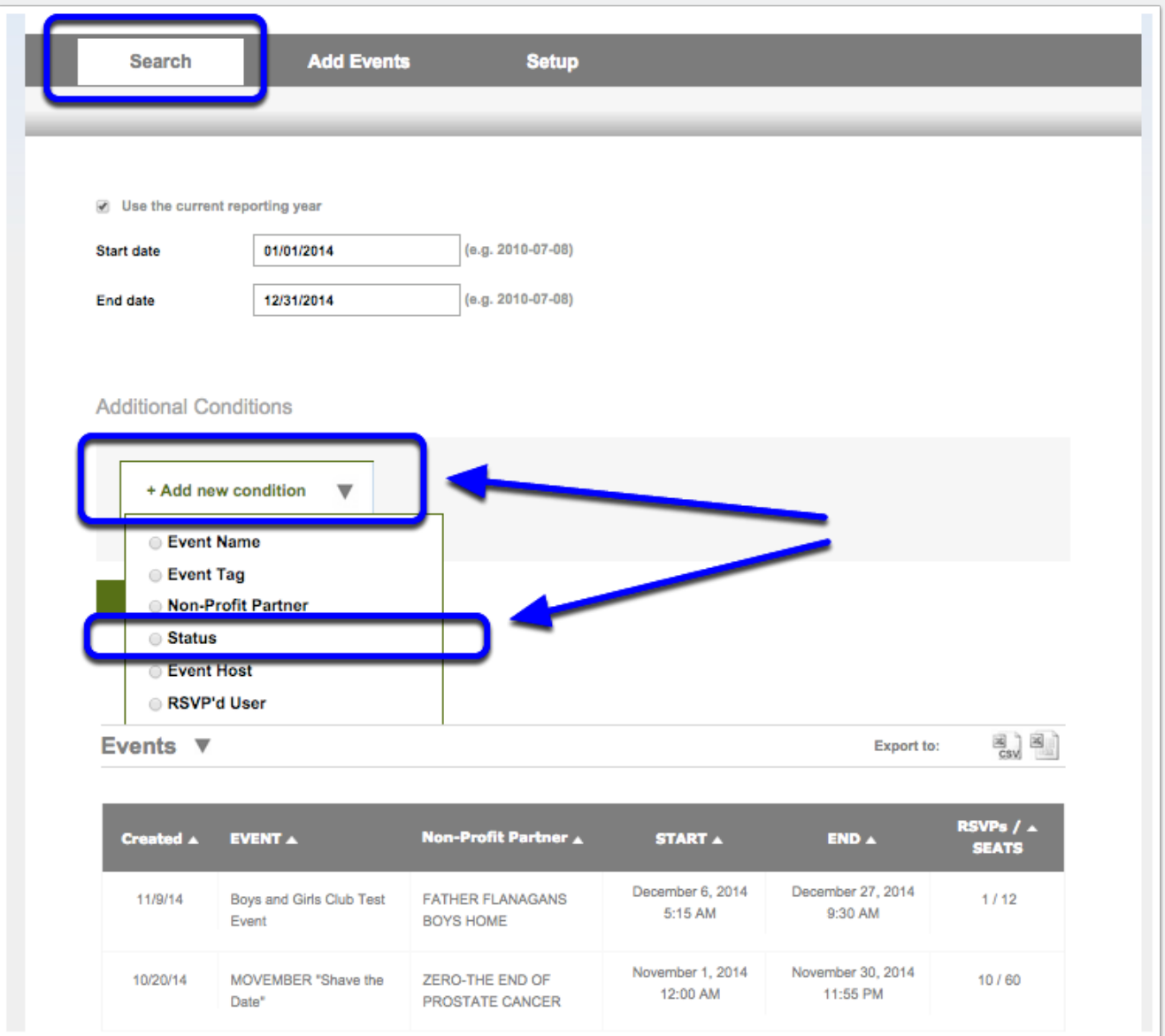

### **Step 2b: Select "not approved"**

After you select "Not Approved" from the drop down menu, hit "Search"

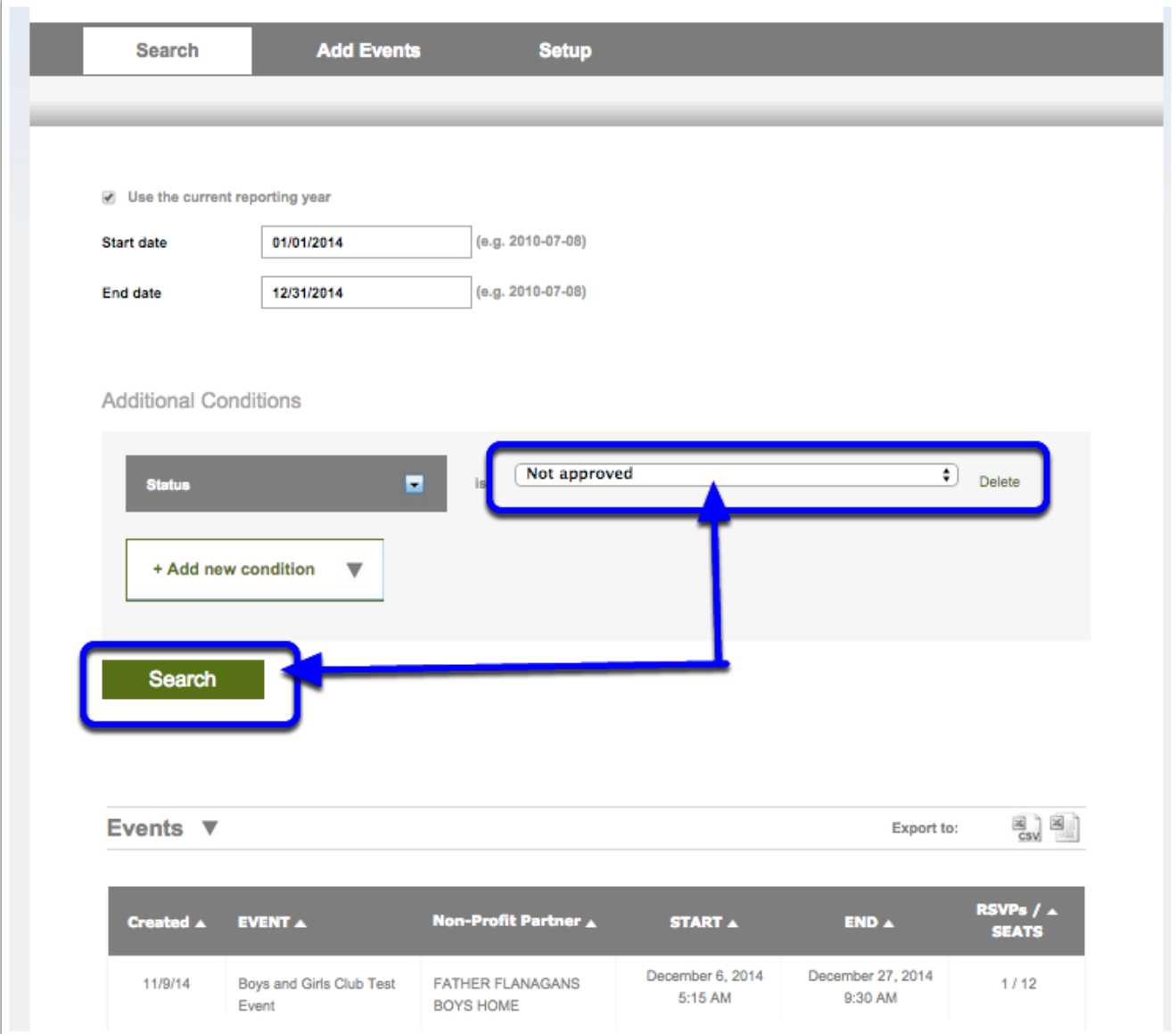

### **Step 3: Select your desired event**

Clicking on your desired event will expand it

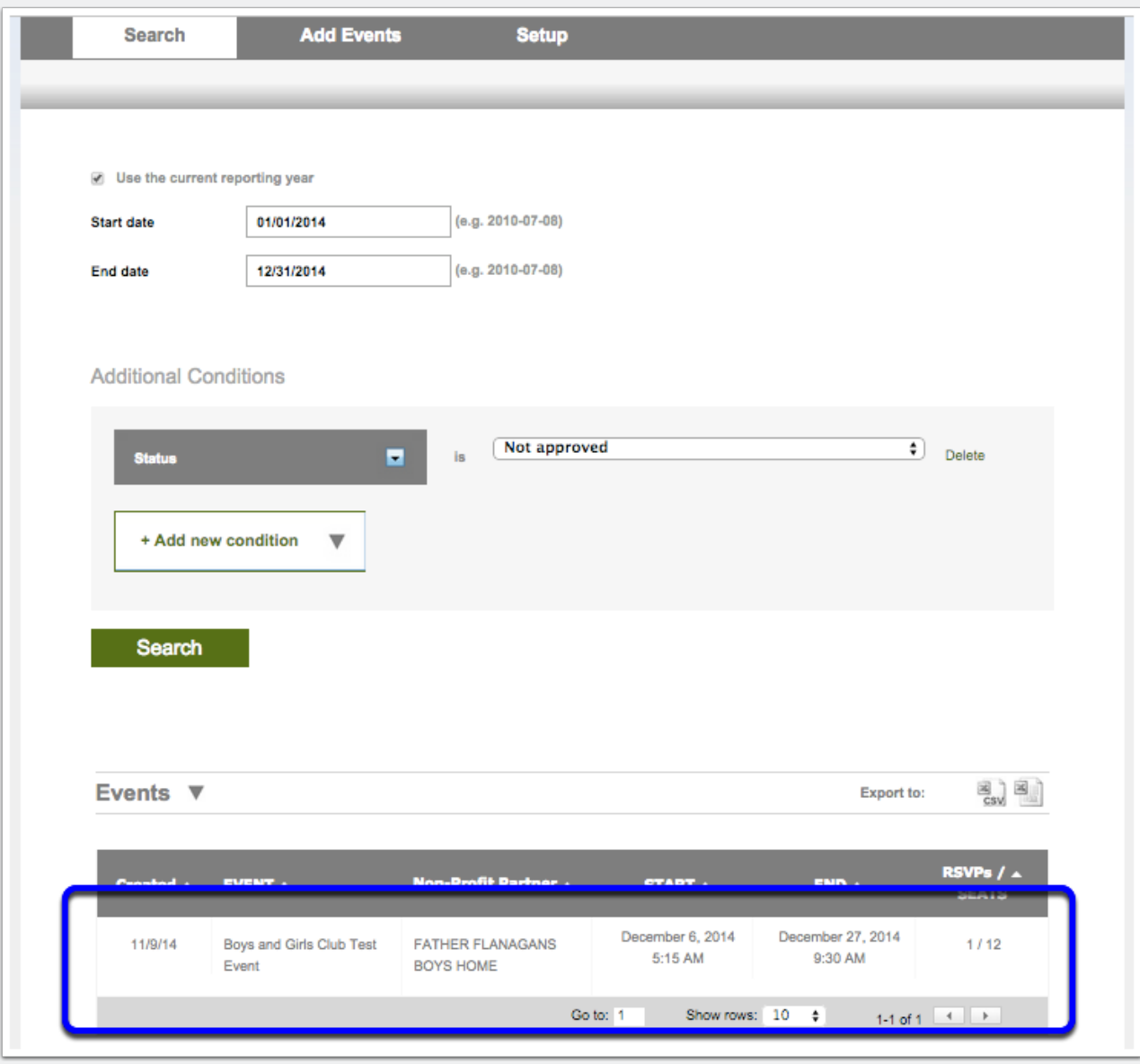

#### **Step 4: Review and update**

If you approve of the event, change it from "Unpublished" to "Published"

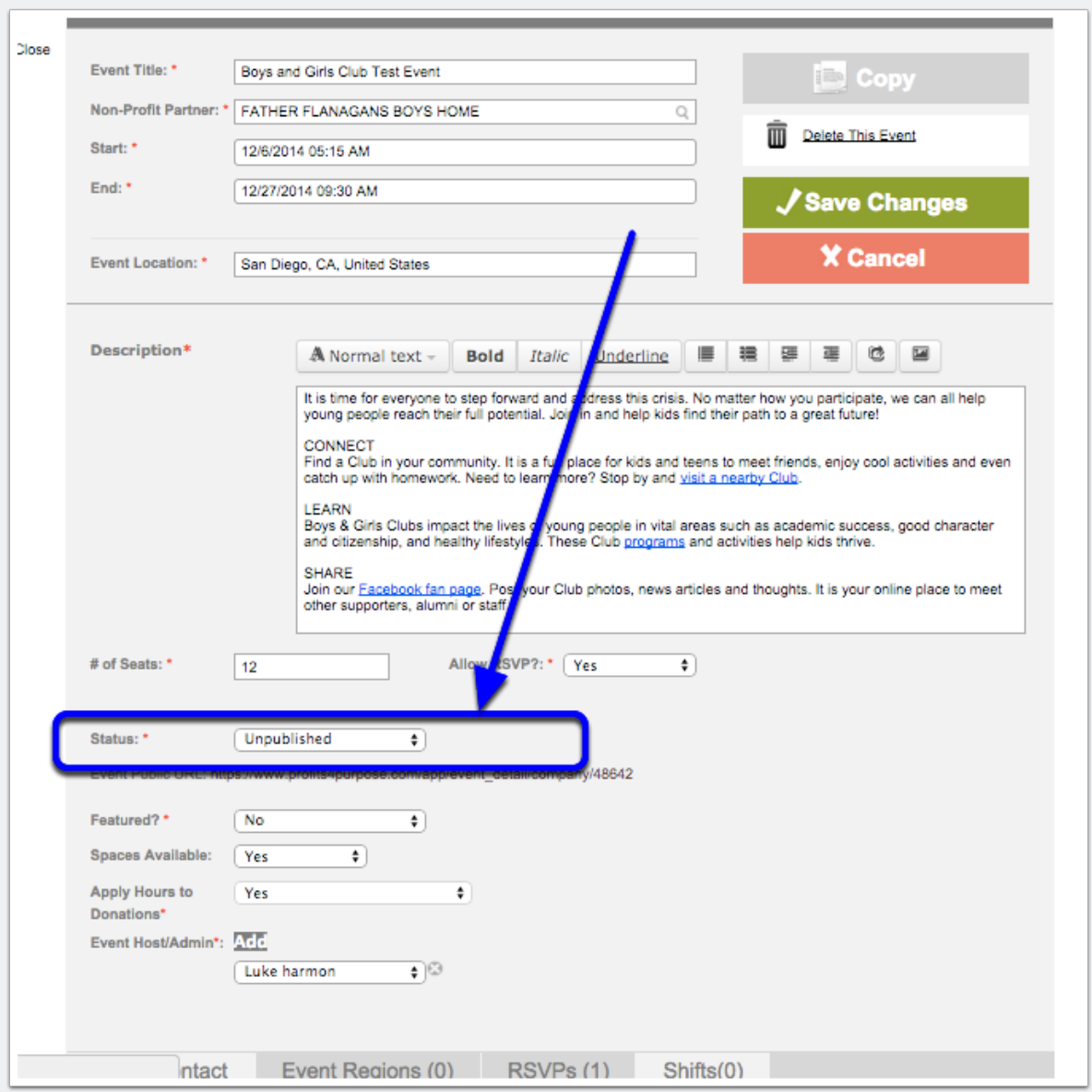

### **Step 6a: View the Event**

From the dashboard, select "Events"

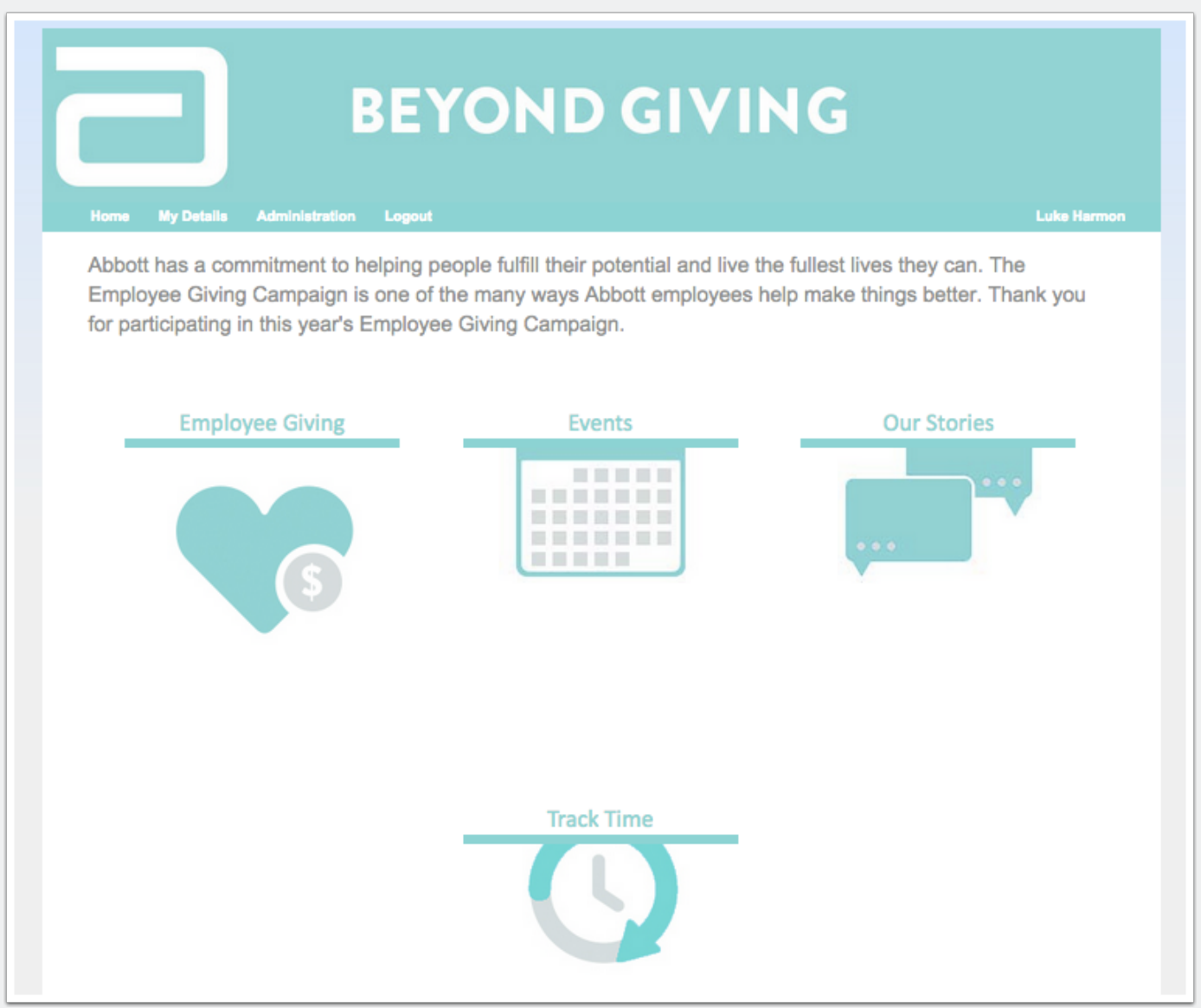

### **Step 6b: View the Event**

Search by location, date range or tag to find your desired event

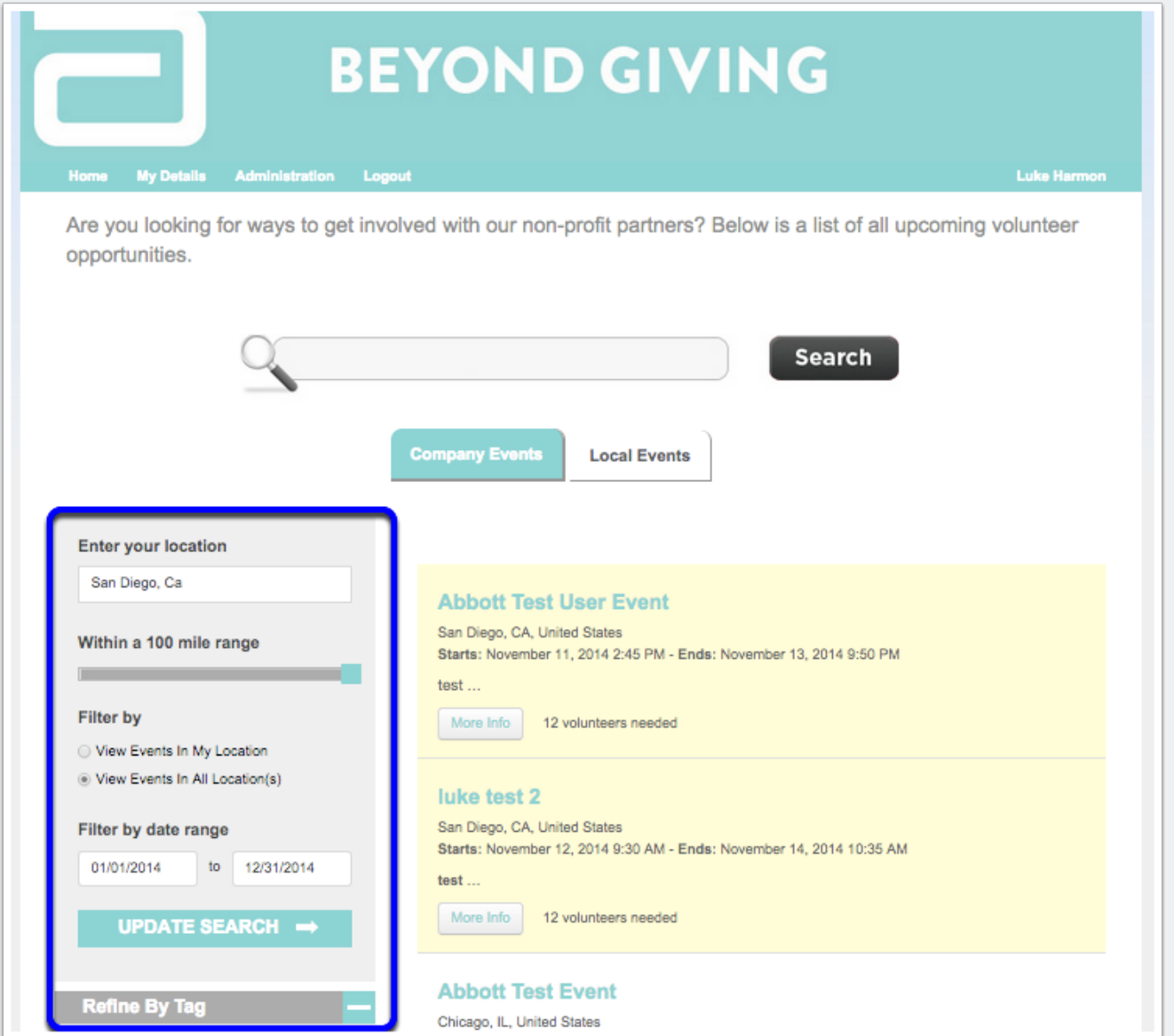